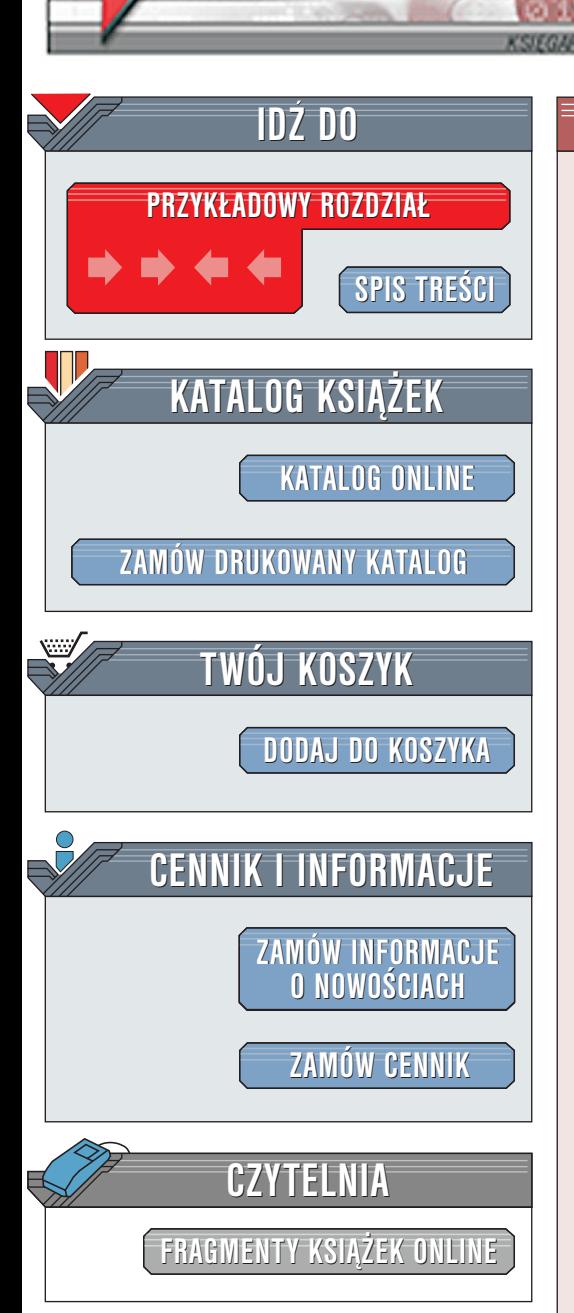

Po prostu Excel 2002/XP PL

elion.p

Autor: Maria Langer Tłumaczenie: Grzegorz Kowalczyk ISBN: 83-7197-683-6 Tytuł oryginału: [Microsoft Excel 2002 for Windows VQG](http://www.amazon.com/exec/obidos/ASIN/020175844X) Format: B5, stron: 322

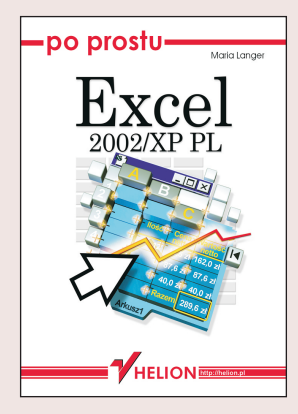

Microsoft Excel 2002, jeden z programów wchodzacych w skład pakietu Microsoft Office 2002, jest wszechstronnym arkuszem kalkulacyjnym o dużych możliwościach. Za jego pomocą możesz tworzyć rozbudowane, przejrzyste arkusze zawierające dane, wykresy i zestawienia w oparciu o dane wprowadzane z wielu źródeł dostępnych w systemie Windows.

Niniejsza książka, będąca kolejną pozycją z popularnej serii "Po prostu", omawia możliwości, jakie oferuje ten program, w przystępny sposób – poprzez serie instrukcji opisujących krok po kroku, jak osiągnąć żądany efekt, wiele ilustracji oraz całą masę porad praktycznych. Znajdziesz tutaj niemal wszystko, co musisz wiedzieć, przystępując do pracy w tym programie -- a nawet jeszcze więcej!

Struktura książki została tak zaprojektowana, aby użytkownik był w stanie szybko dotrzeć do żadanych informacji. Do dyspozycji masz przejrzysty system zakładek, skorowidz oraz rozbudowany spis treści -- to wszystko pomoże Ci w łatwym odszukaniu interesującego Cię w danym momencie zagadnienia.

**NASA** 

Wydawnictwo Helion ul. Chopina 6 44-100 Gliwice tel. (32)230-98-63 [e-mail: helion@helion.pl](mailto:helion@helion.pl)

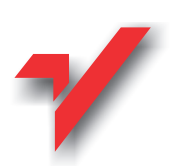

# Spis treści

<span id="page-1-0"></span>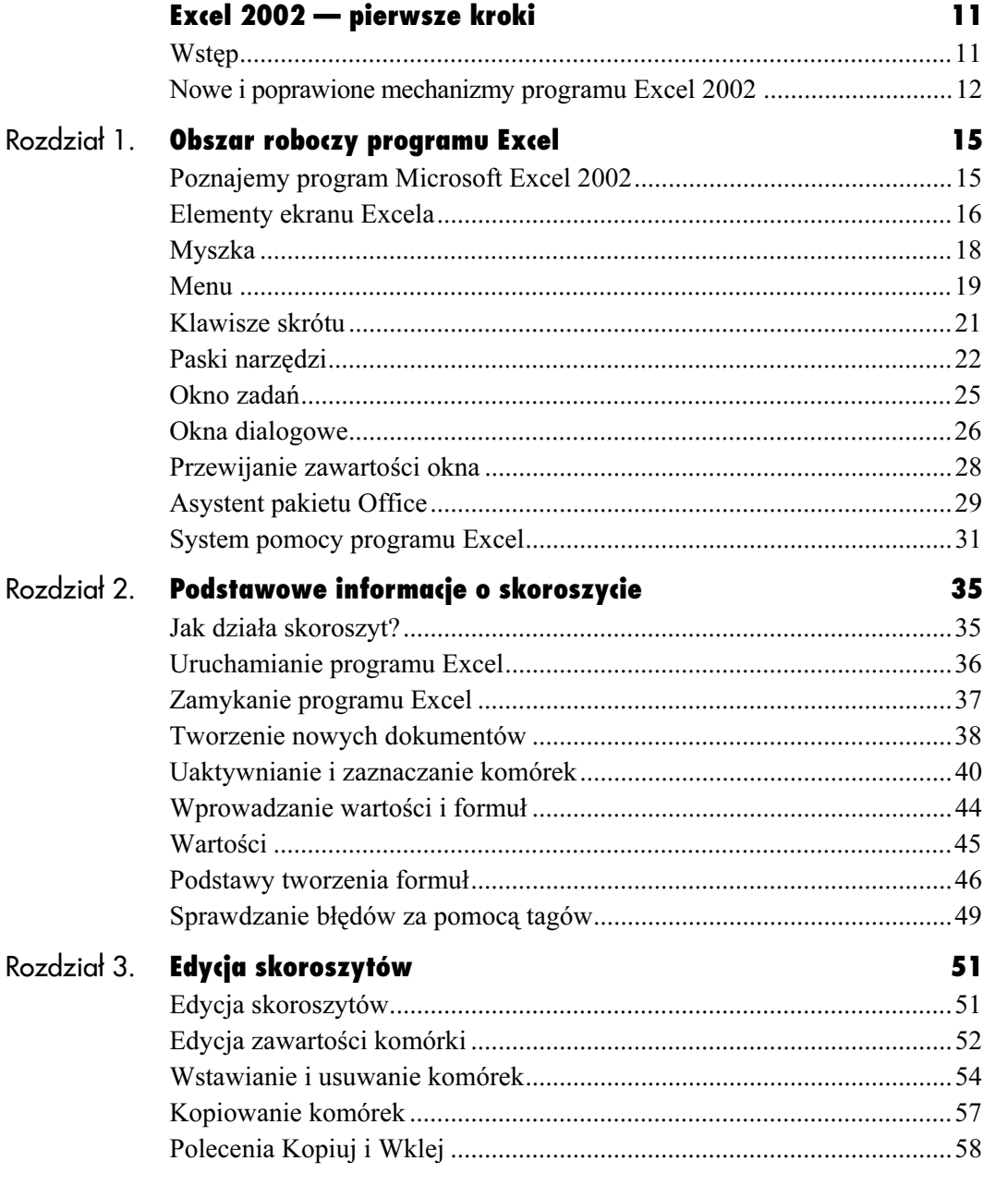

**Spis treści** 

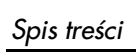

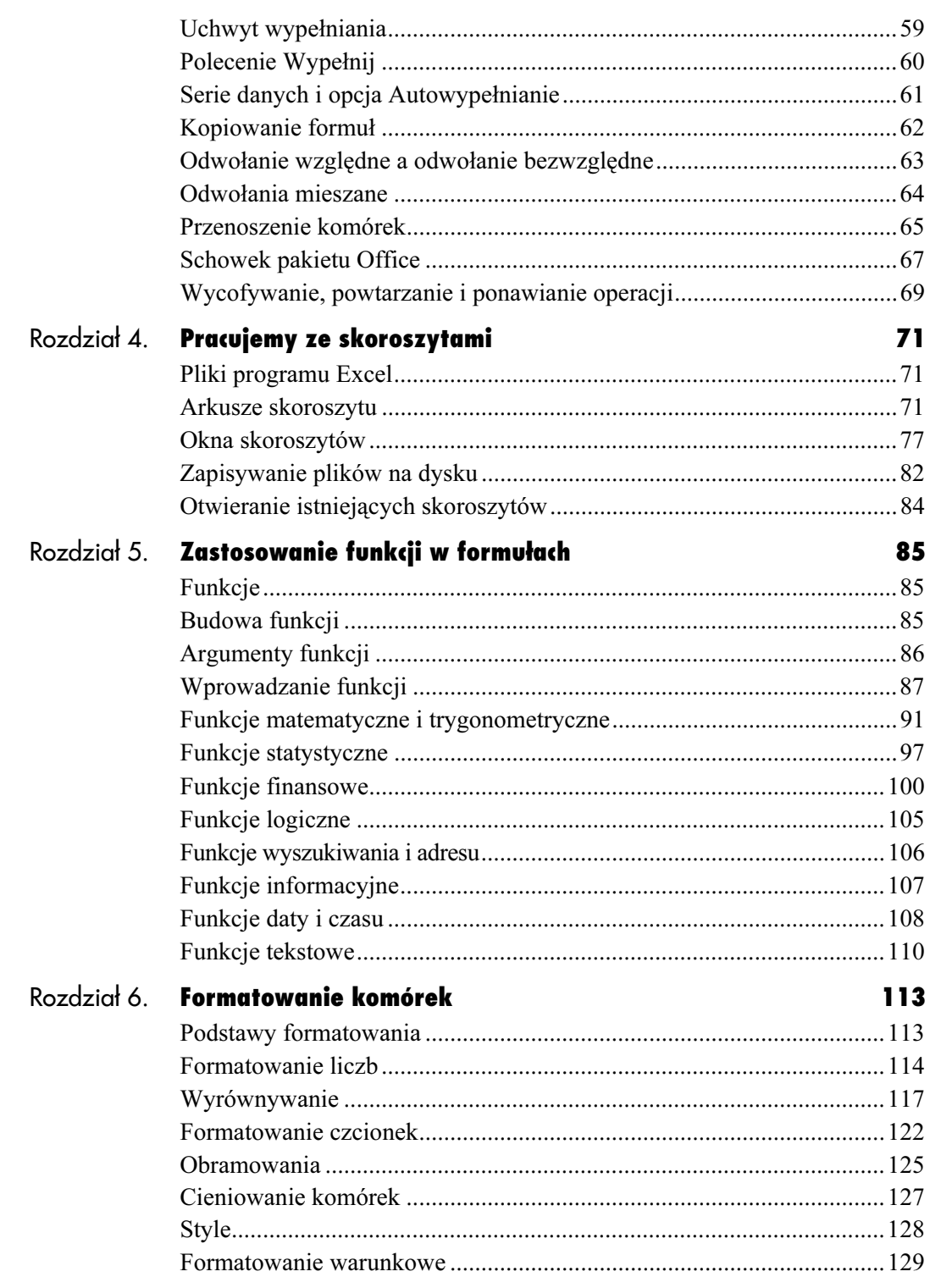

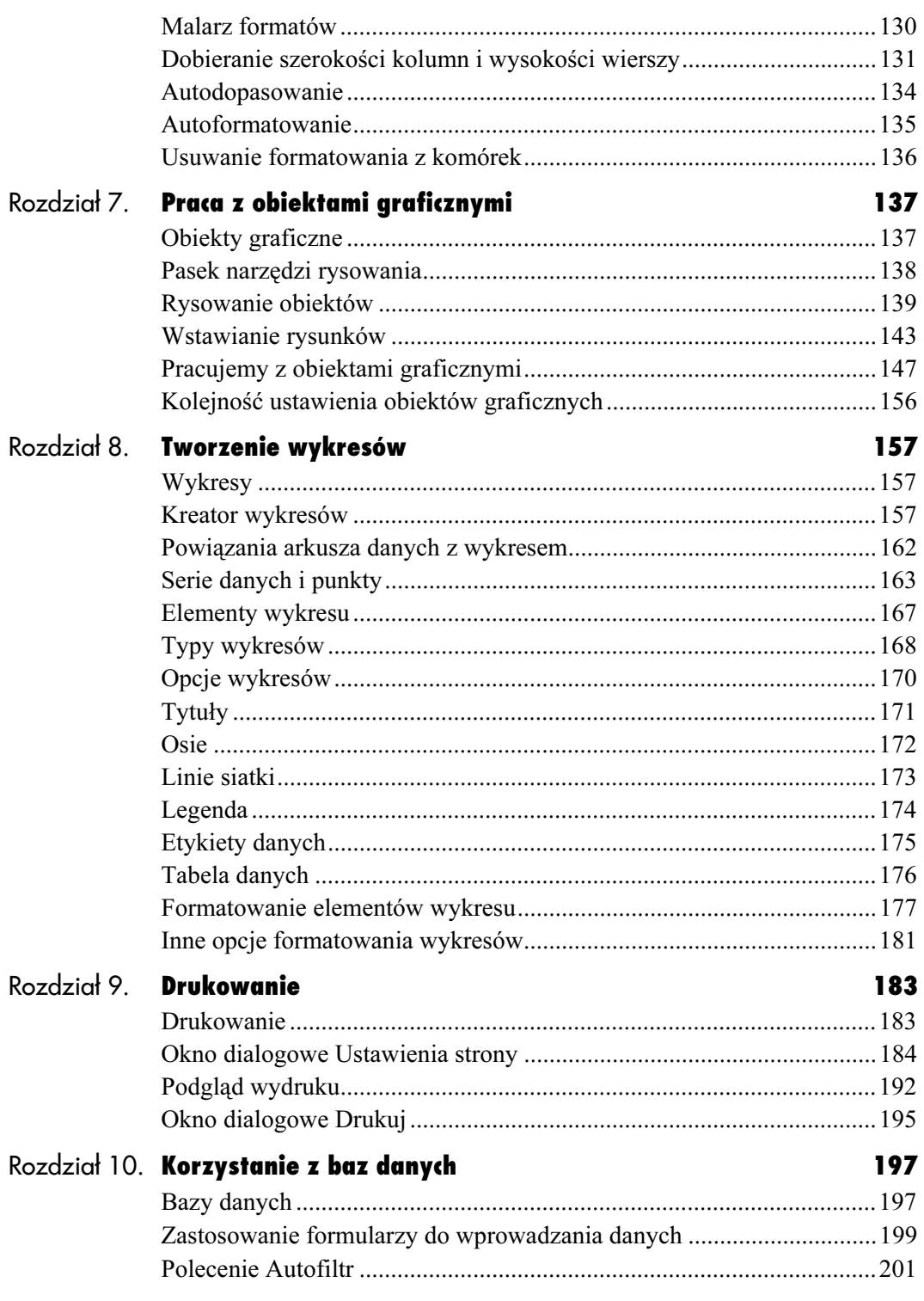

# Spis treści

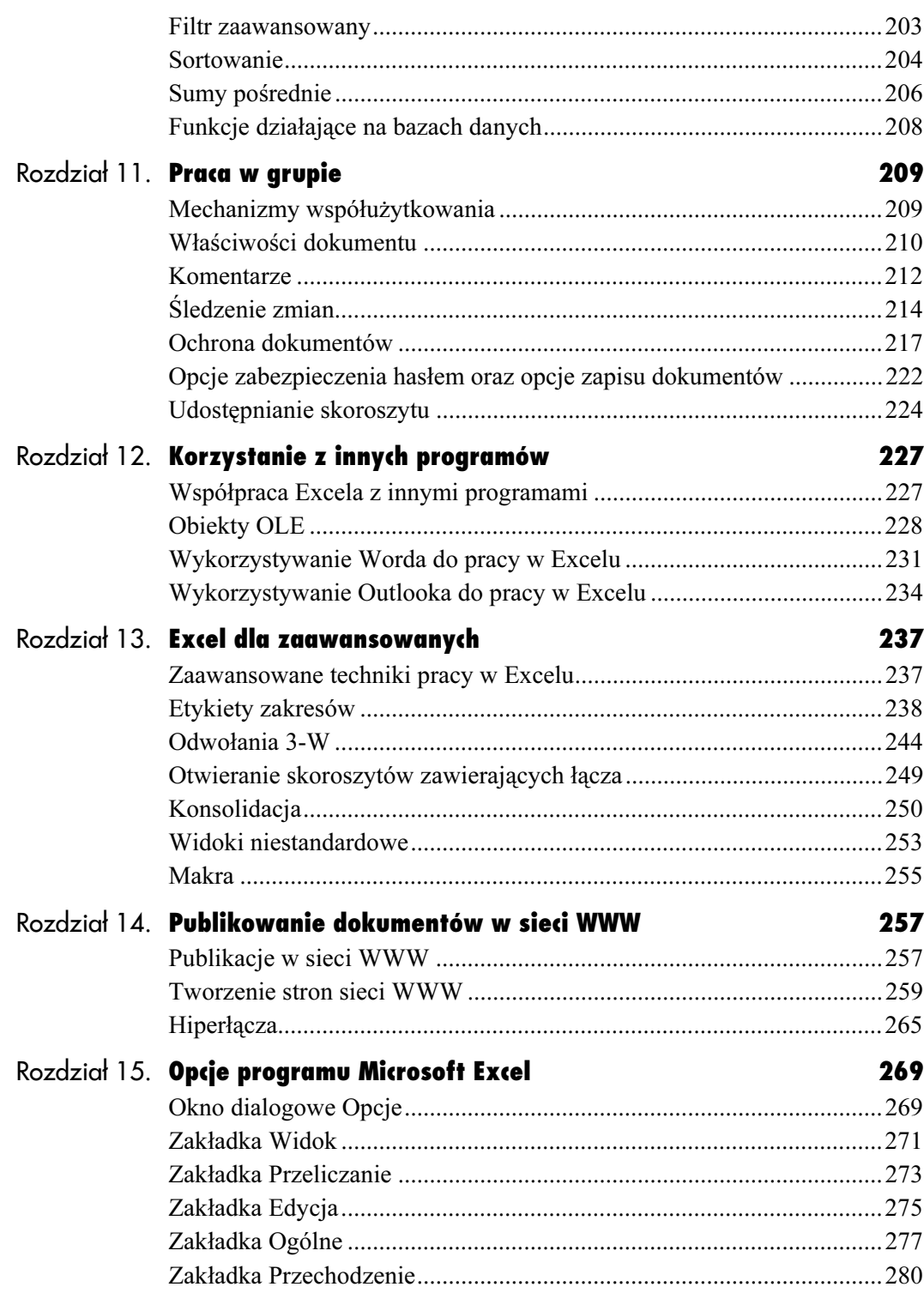

# Spis treści

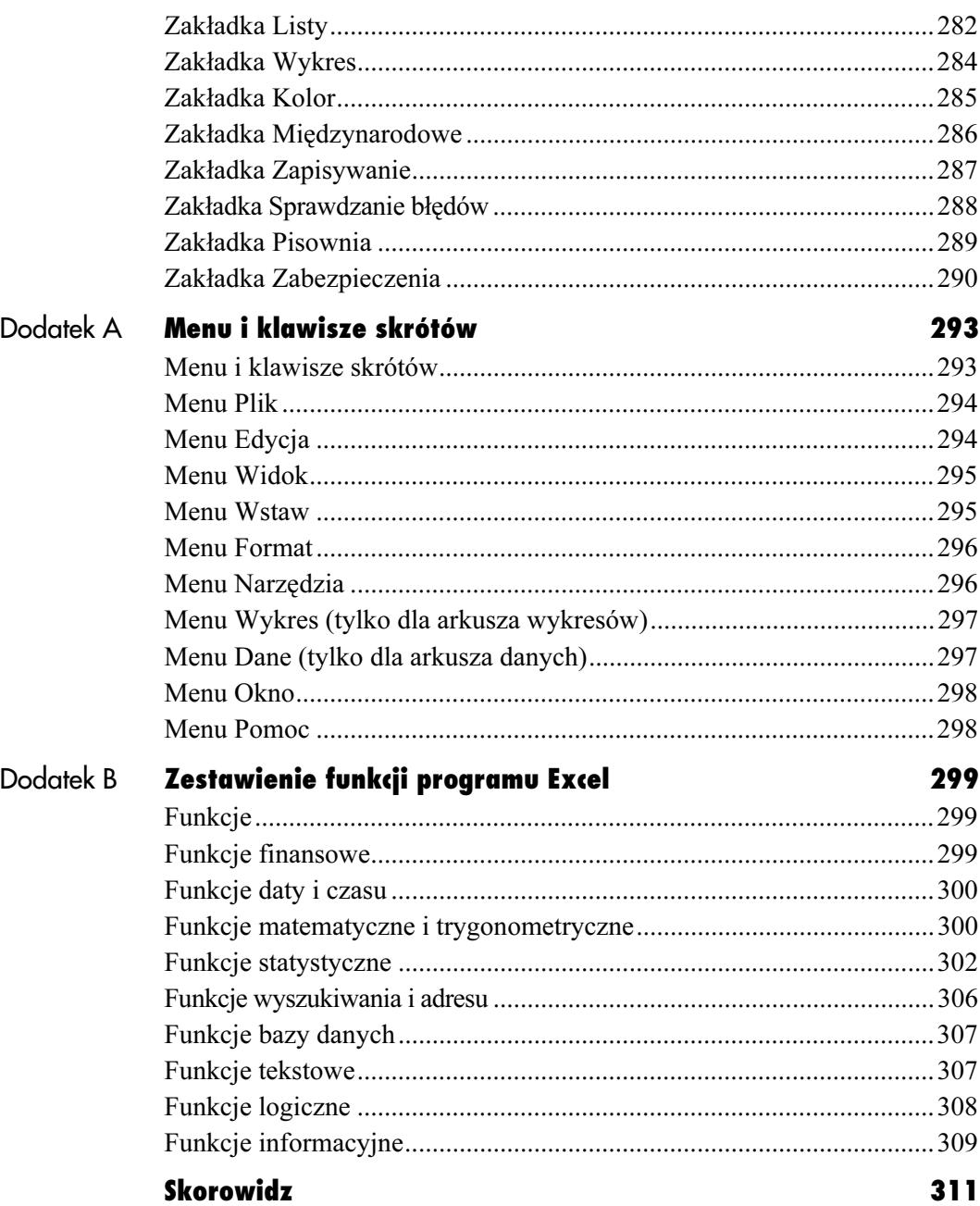

Tworzenie wykresów

# <span id="page-6-0"></span>Tworzenie wykresów

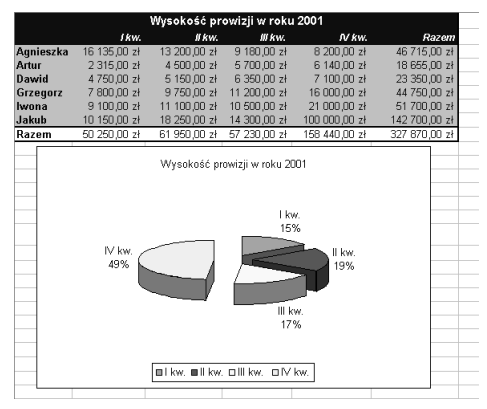

Rysunek 8.1. Wykres kołowy z efektem 3W osadzony w arkuszu danych

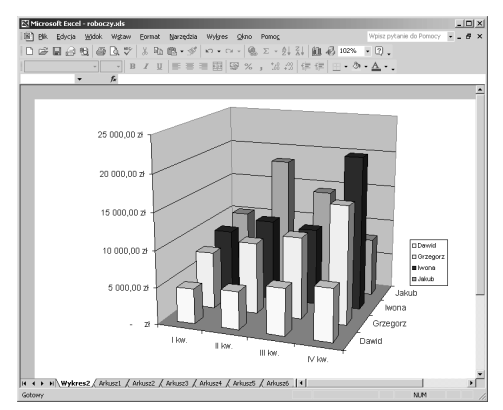

Rysunek 8.2. Wykres kolumnowy z efektem 3W osadzony w osobnym arkuszu wykresu

# Wykresy

Wykres jest graficzną reprezentacją danych. Może on być osadzony bezpośrednio w arkuszu danych (rysunek 8.1) bądź umieszczony w osobnym arkuszu wykresów (rysunek 8.2).

Microsoft Excel 2002 pozwala na tworzenie różnorodnych typów wykresów. Zaprezentowane na rysunkach 8.1 i 8.2 wykresy: kołowy z efektem 3W oraz kolumnowy z efektem 3W to tylko dwa przykłady. Ponieważ każdy z głównych typów wykresów posiada co najmniej jeden wariant a dodatkowo każdy z wykresów może zostać indywidualnie dostosowany do potrzeb użytkownika, to użytkownik jest w stanie utworzyć niemal nieograniczoną ich ilość.

# Wskazówki

- Dołączaj wykres do arkusza za każdym razem, kiedy chcesz w szczególny sposób wyróżnić pewne informacje. Dzięki wykresom o wiele łatwiej przekazać takie informacje jak trendy; umożliwiają one również łatwiejsze porównywanie danych niż same liczby.
- Doświadczony użytkownik potrafi poprzez odpowiedni dobór zakresu danych, rodzaju oraz skali utworzyć taki wykres, który będzie ilustrował dane w najbardziej odpowiedni sposób.

# Kreator wykresów

Kreator wykresów przeprowadza użytkownika krok po kroku przez proces tworzenia wykresu. Każdy kolejny etap jest reprezentowany przez osobne okna dialogowe, które pozwalają na obserwowanie wyglądu wykresu na każdym etapie jego tworzenia. W dowolnym momencie możesz powrócić do wcześniejszych okien i zmodyfikować żądane elementy. Po zakończeniu pracy z kreatorem i umieszczeniu wykresu w arkuszu zawsze istnieje możliwość ponownej edycji i formatowania wykresu.

# Aby skorzystać z kreatora wykresów:

- 1. Zaznacz serie danych, które chcesz umieścić na wykresie (rysunek 8.3).
- 2. Z menu głównego wybierz polecenie Wstaw/ Wykres (rysunek 8.4) lub naciśnij przycisk Kreator wykresów  $\mathbf{u}$  znajdujący się na standardowym pasku narzędzi.
- 3. Na ekranie pojawi się okno dialogowe Kreator wykresów — Krok 1 z 4 — Typ wykresu (rysunek 8.5). Z listy Typ wykresu wybierz żądany rodzaj wykresu, a następnie wybierz podtyp wykresu i naciśnij przycisk Dalej.
- 4. Na ekranie pojawi się kolejne okno dialogowe Kreator wykresów — krok 2 z 4 — Źródło danych (rysunek 8.6). Upewnij się, że zakres komórek widoczny w polu Zakres danych odpowiada temu, który powinien zostać przedstawiony na wykresie. Jeżeli analiza zakresu sprawia Ci trudność, możesz nacisnąć przycisk minimalizacji okna kreatora wykresu dzięki czemu będziesz mógł obejrzeć arkusz danych łącznie z zaznaczonym zakresem komórek (rysunek 8.7). Jeżeli okaże się, że zakres nie jest prawidłowy, możesz teraz go poprawić. Aby powrócić do okna dialogowego kreatora wykresu, powinieneś nacisnąć przycisk rozwijania okna kreatora **. Jeżeli** chcesz zmienić układ prezentowanych na wykresie danych, wybierz jedną z opcji Serie w: a następnie naciśnij przycisk Dalej.

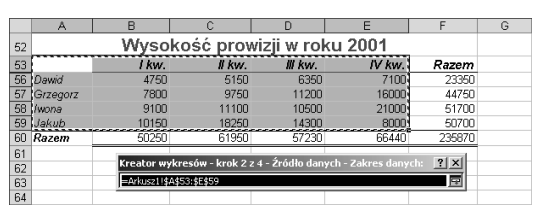

Rysunek 8.7. Po zminimalizowaniu okna kreatora wykresów możesz sprawdzić zaznaczony zakres danych bezpośrednio w arkuszu danych

|    | А                             | в     |        |         |        |        | G |
|----|-------------------------------|-------|--------|---------|--------|--------|---|
| 52 | Wysokość prowizji w roku 2001 |       |        |         |        |        |   |
| 53 |                               | I kw. | Il kw. | III kw. | IV kw. | Razem  |   |
| 56 | Dawid                         | 4750  | 5150   | 6350    | 7100   | 23350  |   |
| 57 | Grzegorz                      | 7800  | 9750   | 11200   | 16000  | 44750  |   |
| 58 | Iwona                         | 9100  | 11100  | 10500   | 21000  | 51700  |   |
| 59 | Jakub                         | 10150 | 18250  | 14300   | 8000   | 50700  |   |
| 60 | Razem                         | 50250 | 61950  | 57230   | 66440  | 235870 |   |
| C1 |                               |       |        |         |        |        |   |

Rysunek 8.3. Zaznacz zakres danych, które chcesz przedstawić na wykresie

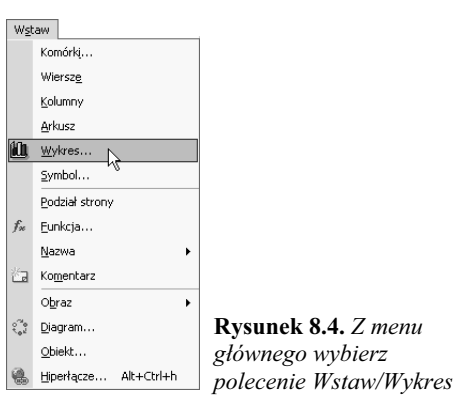

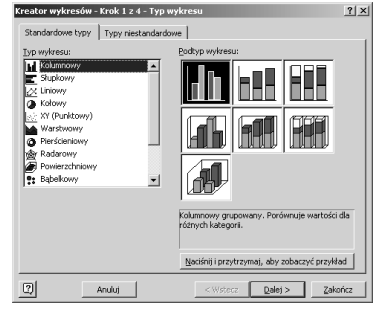

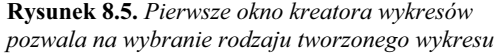

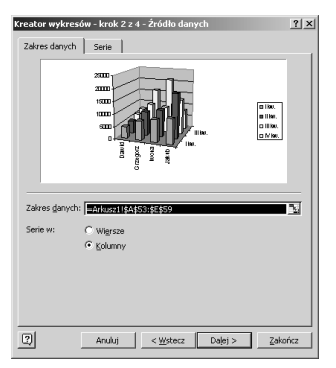

Rysunek 8.6. Kolejne okno kreatora wykresów daje możliwość sprawdzenia (i w razie potrzeby modyfikacji) zakresu danych prezentowanych na wykresie

#### Tworzenie wykresów

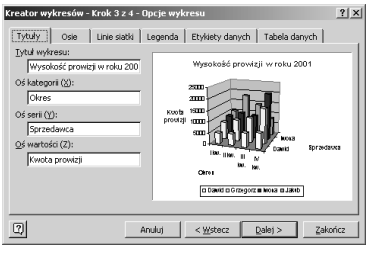

Rysunek 8.8. Zakładka Tytuły

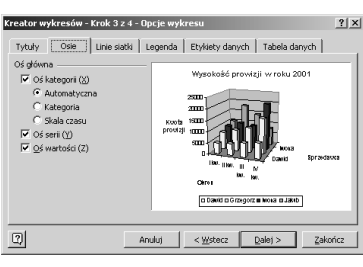

Rysunek 8.9. Zakładka Osie

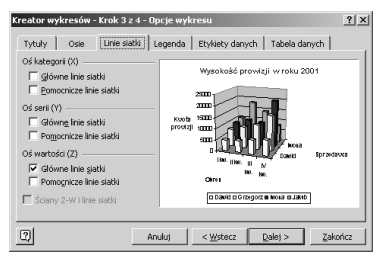

Rysunek 8.10. Zakładka Linie siatki

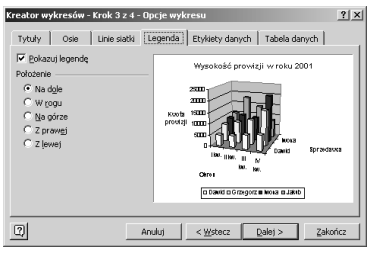

Rysunek 8.11. Zakładka Legenda

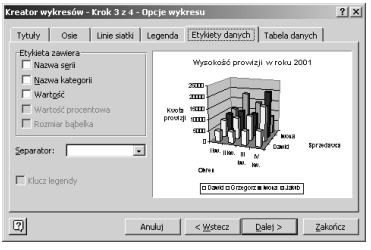

Rysunek 8.12. Zakładka Etykiety danych Rysunek 8.13. Zakładka Tabela danych

- 5. Na ekranie pojawi się kolejne okno dialogowe: Kreator wykresów — Krok 3 z 4 — Opcje wykresu. Za pomocą zakładek umiejscowionych u góry tego okna możesz ustawiać opcje formatowania wykresu:
	- $\triangle$  zakładka *Tytuły* (rysunek 8.8) pozwala na nadanie nazw poszczególnym osiom wykresu oraz nadanie tytułu całego wykresu;
	- $\triangle$ zakładka Osie (rysunek 8.9) pozwala na określenie osi, które pojawią się na wykresie;
	- zakładka Linie siatki (rysunek 8.10) — pozwala na ustawienie podziałek poszczególnych osi wykresu;
	- zakładka Legenda (rysunek 8.11) — pozwala na określenie lokalizacji legendy wykresu oraz tego, czy legenda będzie wyświetlana;
	- zakładka Etykiety danych (rysunek 8.12) — pozwala na zdefiniowanie opcji etykiet danych wykresu;
	- zakładka Tabela danych (rysunek 8.13) — umożliwia dołączenie tabeli danych do wykresu.

Powyższe opcje mogą być ustawiane wedle upodobań użytkownika — efekt zmian opcji będzie automatycznie wyświetlany w oknie podglądu kreatora wykresów. Po zakończeniu pracy naciśnij przycisk Dalej.

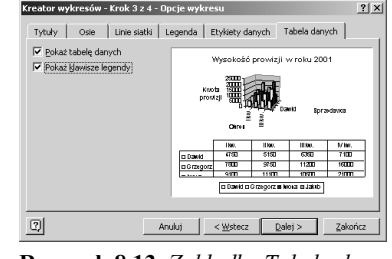

- 6. Na ekranie pojawi się kolejne okno dialogowe: Kreator wykresów — krok 4 z 4 — Położenie wykresu (rysunek 8.14), pozwalające na określenie docelowej lokalizacji wykresu:
	- $\triangle$  Opcja Jako nowy arkusz powoduje umieszczenie wykresu w osobnym arkuszu. W polu tekstowym znajdującym się obok możesz podać nazwę tworzonego arkusza wykresu.
	- $\triangle$  Opcja Jako obiekt w powoduje osadzenie wykresu w istniejącym już arkuszu danych. Arkusz docelowy możesz wybrać z listy rozwijanej.
- 7. Naciśnij przycisk Zakończ.

Wykres zostanie utworzony i umieszczony w wybranym miejscu.

#### Wskazówki

- W dowolnym momencie pracy z kreatorem wykresu możesz skorzystać z przycisku Wstecz i powrócić do wcześniejszych okien kreatora i zmodyfikować wybrane opcje wykresu.
- Podczas wyboru rodzaju wykresu (punkt 3.) możesz przekonać się, jak będzie wyglądał Twój wykres. W tym celu skorzystaj z przycisku Naciśnij i przytrzymaj, aby zobaczyć przykład (rysunek 8.15).
- W punkcie 3. masz możliwość wybrania niestandardowego typu wykresu. W tym celu przejdź na zakładkę Typy niestandardowe (rysunek 8.16), a następnie postępuj zgodnie z poleceniami w punkcie 3.
- W punkcie 4. możesz dodawać, modyfikować lub usuwać serie danych przeznaczonych do prezentacji na wykresie (rysunek 8.17 zakładka Serie). Więcej informacji na temat określania serii danych znajdziesz w dalszej części rozdziału.
- Wszystkie opcje przedstawione w punkcie 5. zostaną bardziej szczegółowo omówione w dalszej części rozdziału.

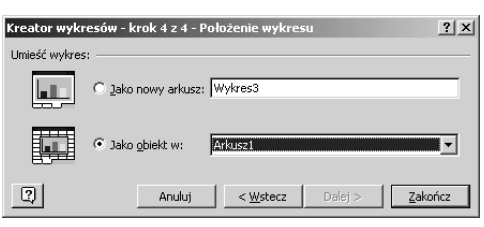

Rysunek 8.14. Ostatnie okno kreatora wykresów

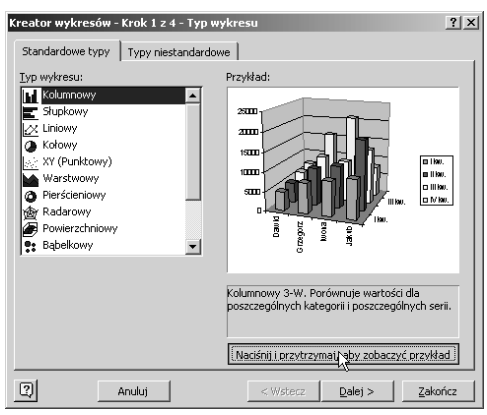

Rysunek 8.15. Podczas wyboru rodzaju wykresu (punkt 3.) możesz przekonać się, jak będzie wyglądał wykres, naciskając przycisk Naciśnij i przytrzymaj, aby zobaczyć przykład

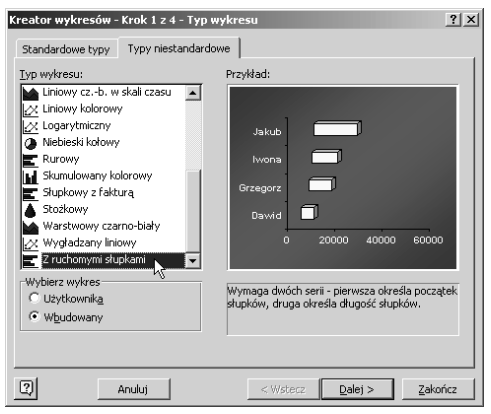

Rysunek 8.16. Kreator wykresów udostępnia szereg niestandardowych typów wykresów

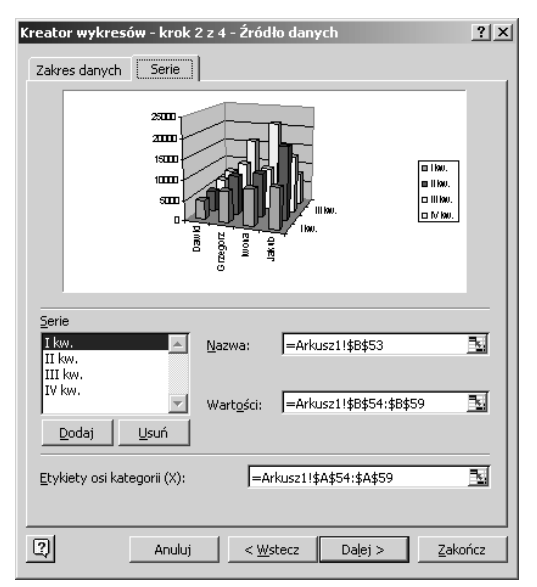

Rysunek 8.17. Kreator wykresów pozwala na dodawanie, modyfikację i usuwanie serii danych

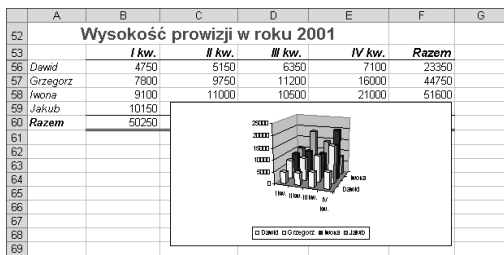

Rysunek 8.18. Utworzony wykres zostaje umieszczony w arkuszu danych bez względu na jego rozmiary

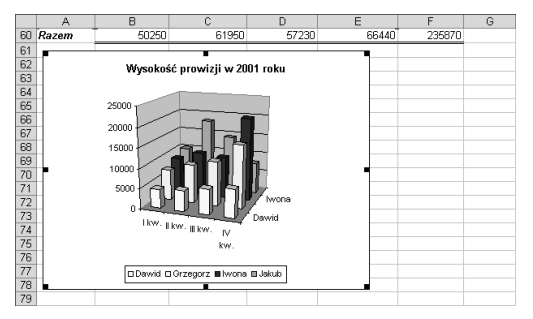

Rysunek 8.19. Aby poprawić czytelność wykresu, możesz go przesunąć i zmienić jego skalę

- $\blacksquare$  Punkt 5. opcje osi i linii siatki są dostępne tylko dla niektórych rodzajów wykresu, np. nie są one dostępne dla wykresów kołowych.
- Wykres osadzony w arkuszu danych lub w osobnym arkuszu wykresu jest traktowany jako specjalny rodzaj grafiki. Może być przesuwany w inne miejsce, kopiowany, usuwany, czy też można zmienić jego skalę tak, jak każdego innego obiektu graficznego. Więcej informacji na temat pracy z obiektami graficznymi znajdziesz w rozdziale 7.
- Jeżeli osadzony arkusz jest zbyt mały i prezentowane dane są mało czytelne (rysunek 8.18), powinieneś zmienić jego skalę. Im większy wykres, tym bardziej przejrzyste dane (rysunek 8.19).
- Wyglad osadzonego wykresu ulegnie poprawie, jeżeli zmienisz skalę lub usuniesz elementy dodatkowe, takie jak legenda, etykiety osi i tabele danych.
- **Format wykresu ustalony za pomocą kreatora** wykresów może w każdej chwili zostać zmodyfikowany. Więcej informacji na temat formatowania wykresu znajdziesz w dalszej części tego rozdziału.
- Nie obawiaj się eksperymentowania z kreatorem wykresów. Jeżeli coś Ci się nie uda, zawsze możesz usunąć dany wykres i utworzyć go na nowo. Usunięcie wykresu nie ma żadnego wpływu na dane umieszczone w arkuszu.

# Aby ponownie skorzystać z kreatora wykresów:

- 1. Przejdź do arkusza wykresu bądź kliknij na wykresie osadzonym w arkuszu danych.
- 2. Naciśnij przycisk Kreator wykresów **II** znajdujący się na standardowym pasku narzędzi.
- 3. Wprowadź żądane zmiany postępując zgodnie z opisanymi wcześniej instrukcjami.

# Powiązania arkusza danych z wykresem

Po utworzeniu wykresu w oparciu o dane arkusza następuje automatyczne połączenie tych elementów. Wykres posiada informacje o tym, które komórki arkusza zostały w nim przedstawione i dzięki temu, jeżeli zawartość danej komórki zostanie zmodyfikowana, to powiązany z nią element wykresu również zostanie automatycznie zmieniony (rysunek 8.20 i 8.21).

#### Wskazówki

- Połączenie arkusza z wykresem jest obustronne. W przypadku niektórych typów wykresów możesz za pomocą myszki przeciągnąć elementy wykresu, co spowoduje automatyczną modyfikację danych w odpowiednich komórkach (rysunek 8.22). Takie rozwiązanie pozwala na szybką, łatwą analizę i modyfikację trendów serii danych.
- Zaznaczenie arkusza powoduje automatyczne wyróżnienie w arkuszu danych odpowiednich komórek (rysunek 8.23).
- Aby sprawdzić (i ewentualnie zmienić) połączenie pomiędzy arkuszem i wykresem, musisz zaznaczyć na wykresie wybraną serię danych i spojrzeć na pasek formuł — znajdziesz tam wyświetloną funkcję SERIE odpowiadającą zaznaczonej serii danych (rysunek 8.23).
- Jeżeli usuniesz dane lub arkusz, które są powiązane z wykresem, na ekranie pojawi się okno dialogowe z ostrzeżeniem (rysunek 8.24). Jeżeli usunięcie danych nastąpiło przypadkowo, powinieneś cofnąć tę operację za pomocą polecenia Edycja/Cofnij Usuń. Możesz również nacisnąć przycisk Cofnij  $\boxed{\odot}$  znajdujący się na standardowym pasku narzędzi lub kombinację klawiszy  $Ctrl + Z$ .

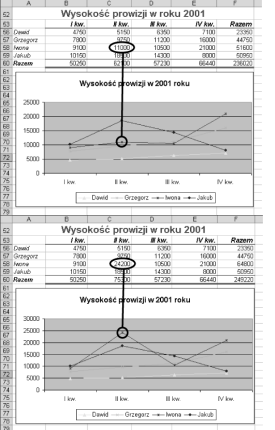

Rysunki 8.20 i 8.21. Połączenie pomiędzy komórkami arkusza a wykresem. Zmiana zawartości komórki powoduje zmianę wykresu

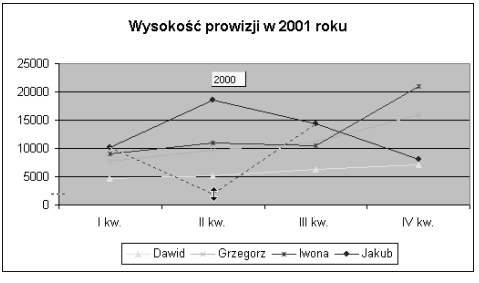

Rysunek 8.22. Jeżeli przeciągniesz element wykresu, zmianie ulegnie również zawartość odpowiedniej komórki

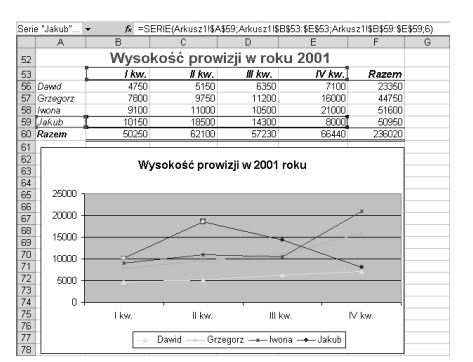

Rysunek 8.23. Na rysunku widać zarówno zaznaczony zakres komórek, jak i formułę SERIE

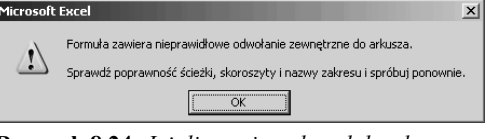

Rysunek 8.24. Jeżeli usuniesz dane lub arkusz, które są powiązane z wykresem, na ekranie pojawi się okno dialogowe z ostrzeżeniem

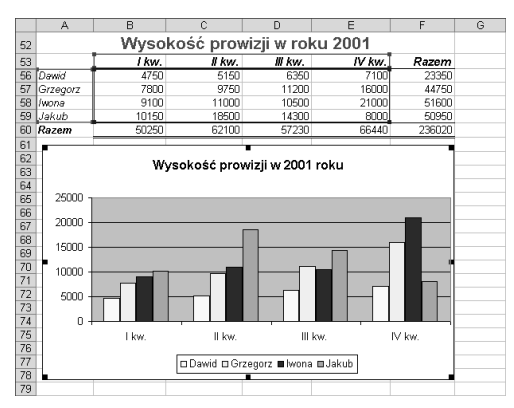

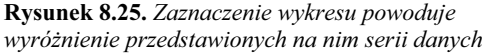

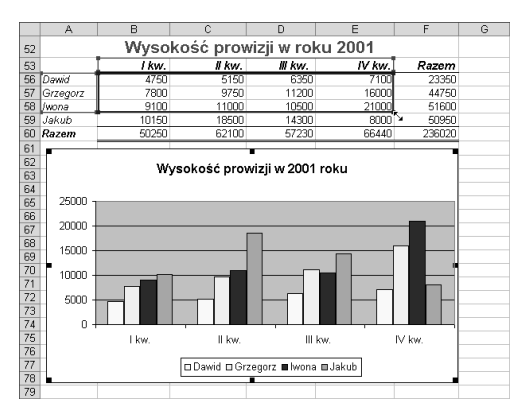

Rysunek 8.26. "Złap" i przeciągnij uchwyt serii danych

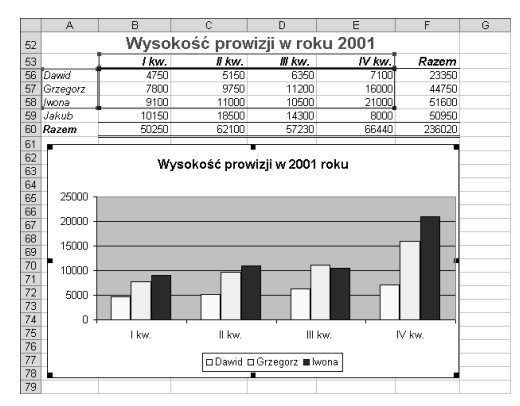

Rysunek 8.27. Po zwolnieniu przycisku myszki seria danych zostaje zmodyfikowana wraz z powiązanym z nią wykresem

# Serie danych i punkty

Seria danych jest to grupa danych połączonych ze sobą na wykresie. Zazwyczaj odpowiada ona wartościom kolejnych komórek danej kolumny lub wiersza. Na wykresie każda seria danych prezentowana jest za pomocą innego koloru lub desenia.

Poszczególne komórki serii danych są nazywane punktami danych. Są one zaznaczane na wykresie.

Serie danych mogą być modyfikowane za pomocą jednej z czterech poniższych metod:

- Aby zmienić zakres komórek przedstawionych na wykresie, możesz skorzystać z uchwytów wypełnienia.
- Możesz skorzystać z okna dialogowego Kreator wykresów — krok 2 z 4 — Źródło danych: Serie.
- ◆ Możesz skorzystać z poleceń Edycja/Kopiuj i Edycja/Wklej.
- $\triangle$  Możesz skorzystać z metody "przeciągnij i upuść".

# Aby zmodyfikować serie danych za pomocą uchwytów wypełnienia:

- 1. Kliknij na wybranym wykresie. Dookoła poszczególnych serii danych przedstawionych na wykresie pojawi się kolorowe obramowanie.
- 2. Ustaw wskaźnik myszki na uchwycie serii danych, którą chcesz zmodyfikować. Zmienia on kształt na dwukierunkową strzałkę.
- 3. Naciśnij lewy przycisk myszki i przeciągnij tak, aby zaznaczyć wybrany zakres serii.
- 4. Po zwolnieniu przycisku myszki zakres serii zostanie zmodyfikowany i jednocześnie zmieni się powiązany z nią wykres (rysunek 8.27).

# Wskazówka

■ Z opisanej metody możesz skorzystać tylko podczas pracy z wykresami osadzonymi na arkuszach danych.

# Aby zmodyfikować serię danych za pomocą kreatora wykresów:

- 1. Przejdź do arkusza wykresu lub kliknij na wykresie osadzonym.
- 2. Z menu głównego wybierz polecenie Wykres/ Dane źródłowe (rysunek 8.28) — na ekranie pojawi się okno dialogowe Kreator wykresów krok 2 z 4 — Źródło danych (rysunki 8.29 i 8.30).
- 3. Przejdź na zakładkę Zakres danych (rysunek 8.29):
	- Aby zmienić zakres danych przedstawionych na wykresie, zaznacz nowy zakres — spowoduje to automatyczne wpisanie go w polu Zakres danych.
	- Aby zmienić układ danych kolumny (wiersze) — wybierz odpowiednią opcję w grupie Serie w:.

#### lub

Przejdź na zakładkę Serie (rysunek 8.30):

- Aby dodać serię danych, naciśnij przycisk Dodaj, a następnie w polach Nazwa i Wartości wprowadź informacje o wybranym zakresie danych.
- Aby zmodyfikować wybraną serię danych, zaznacz nazwę serii, a następnie zmień w polach Nazwa i Wartości informacje o wybranym zakresie danych.
- Aby usunąć wybraną serię danych, zaznacz jej nazwę, a następnie naciśnij przycisk Usuń.
- 4. W oknie podglądu możesz na bieżąco obserwować efekty wprowadzanych zmian. Po zakończeniu modyfikacji zakresu naciśnij przycisk OK.

#### Wskazówki

■ Okno dialogowe *Dane źródłowe* wygląda i pracuje tak, jak w drugim kroku kreatora wykresów (rysunki 8.6 i 8.17). Do przeprowadzenia opisywanych zmian możesz także użyć wspomnianego kreatora.

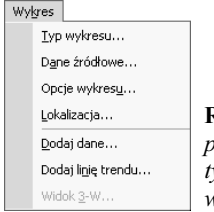

Rysunek 8.28. Menu Wykres pojawia się w menu głównym ylko wtedy, kiedy dany wykres jest aktywny

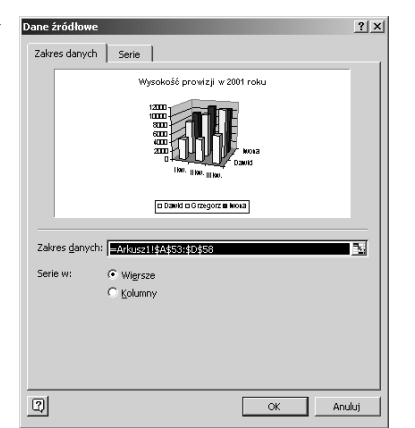

Rysunek 8.29. Zakładka Zakres danych okna dialogowego Dane źródłowe

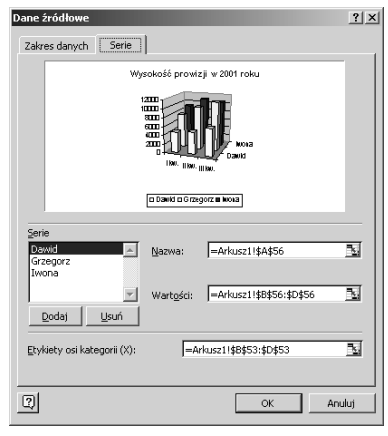

Rysunek 8.30. Zakładka Serie okna dialogowego Dane źródłowe

- Rozmiar okna kreatora może zostać zmieniony za pomocą przycisków Zwiń i Rozwiń okno dialogowe  $\blacksquare$ .
- Usunięcie serii danych z wykresu nie powoduje usunięcia danych z arkusza.

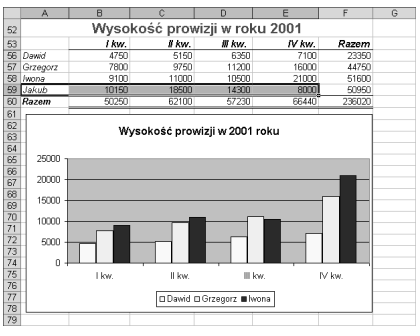

Rysunek 8.31. Zaznacz serię danych, którą chcesz dodać do arkusza

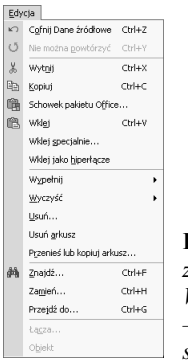

Rysunek 8.32. W menu Edycja znajdziesz polecenia Kopiuj, Wklej i Wklej specjalnie — możesz ich użyć, aby dodać serię danych do wykresu

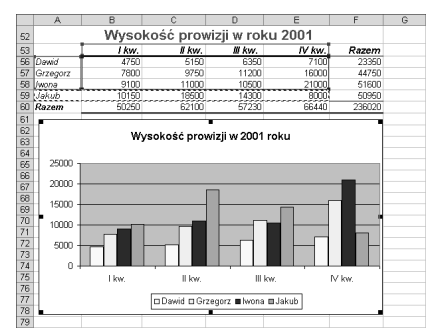

Rysunek 8.33. Dodanie nowej serii do wykresu powoduje automatycznie zmianę jego wyglądu

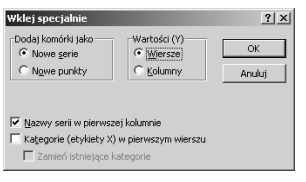

Rysunek 8.34. Okno dialogowe Wklej specjalnie oferuje dodatkowe opcje wklejania danych do wykresu

# Aby dodać serię danych za pomocą poleceń Kopiuj i Wklej:

- 1. Zaznacz w arkuszu serię danych, którą chcesz dołączyć do wykresu (rysunek 8.31). Nie zapomnij o zaznaczeniu nagłówków kolumny lub wiersza, które mają pełnić rolę etykiet.
- 2. Z menu głównego wybierz polecenie Edycja/ Kopiuj (rysunek 8.32), naciśnij kombinację klawiszy  $Ctrl + C$  lub przycisk Kopiuj znajdujący się na standardowym pasku narzędzi. Dookoła zaznaczonych komórek pojawi się animowane obramowanie.
- 3. Uaktywnij wykres, do którego chcesz dołączyć nową serię danych.
- 4. Z menu głównego wybierz polecenie Edycja/ Wklej (rysunek 8.32), naciśnij kombinację klawiszy  $Ctrl+V$  lub przycisk Wklej znajdujący się na standardowym pasku narzędzi. Nowa seria danych zostanie dodana do arkusza (rysunek 8.33).

# Wskazówki

- Aby opisana technika działała poprawnie, dodawane dane powinny być tego samego typu i formatu, co dane istniejące już w arkuszu. Jeżeli np. na wykresie kołowym umieszczone zostały dane o podsumowaniu sprzedaży, dodanie serii danych o innym znaczeniu nie przyniesie spodziewanych efektów.
- Aby zapewnić sobie jeszcze lepszą kontrolę nad sposobem wklejania nowej serii danych, powinieneś w punkcie 4. wybrać z menu głównego polecenie Edycja/Wklej specjalnie (rysunek 8.32) Na ekranie pojawi się okno dialogowe Wklej specjalnie (rysunek 8.34) — okno to czasami pojawia się samoistnie podczas wklejania danych do arkusza.

# Aby dodać serię danych za pomocą metody "przeciganij i upuść":

- 1. Zaznacz w arkuszu serię danych, którą chcesz dołączyć do wykresu (rysunek 8.35). Nie zapomnij o zaznaczeniu nagłówków kolumny lub wiersza, które mają pełnić rolę etykiet
- 2. Ustaw wskaźnik myszki na obramowaniu zaznaczonego obszaru. Obok wskaźnika myszki pojawi się czterokierunkowa strzałka.
- 3. Wciśnij i przytrzymaj lewy przycisk myszki, a następnie przeciągnij zaznaczony zakres na obszar wykresu — obok wskaźnika myszki pojawi się mały znak plus, a obramowanie wykresu ulegnie zmianie (rysunek 8.36).
- 4. Zwolnij przycisk myszki. Wykres zostanie automatycznie zmodyfikowany (rysunek 8.37).

#### Wskazówki

- Aby opisana technika działała poprawnie, dodawane dane powinny być tego samego typu i formatu, co dane istniejące już w arkuszu. Jeżeli np. na wykresie kołowym umieszczone zostały dane o podsumowaniu sprzedaży, dodanie serii danych o innym znaczeniu nie przyniesie spodziewanych efektów.
- Z opisanej metody możesz skorzystać tylko pracując na wykresach osadzonych w arkuszach danych.
- Jeżeli chcesz dodać do wykresu dane znajdujące się w nieciągłym (czyli składającym się z kilku osobnych części) obszarze komórek, powinieneś skorzystać z jednej z innych metod opisanych w niniejszym rozdziale.

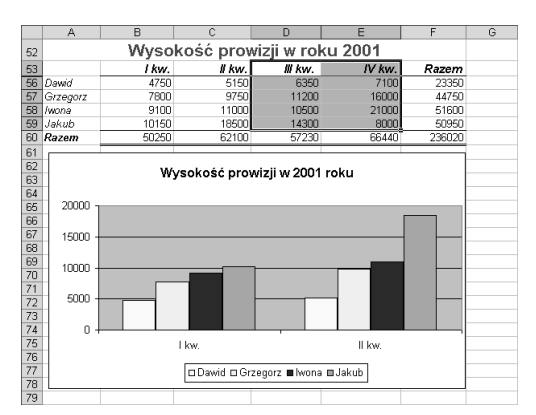

Rysunek 8.35. Zaznacz w arkuszu serię danych, którą chcesz dołączyć do wykresu

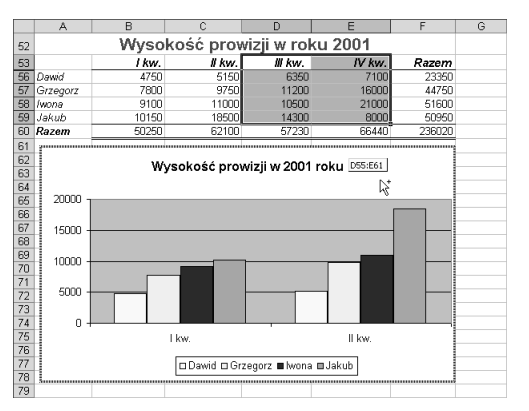

Rysunek 8.36. Przeciągnij zaznaczony zakres na obszar wykresu

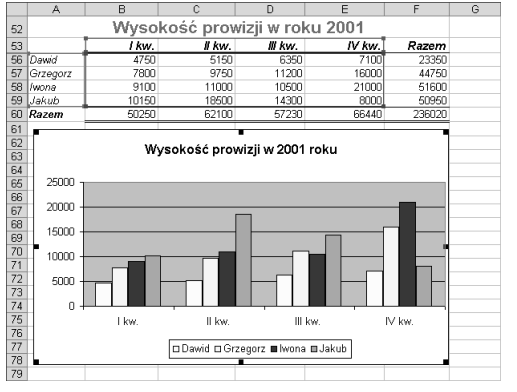

Rysunek 8.37. Po zwolnieniu przycisku myszki nowa seria danych zostanie umieszczona na wykresie

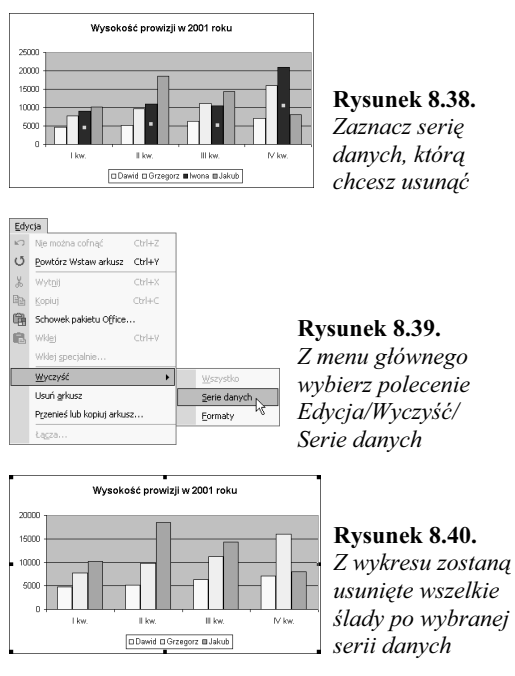

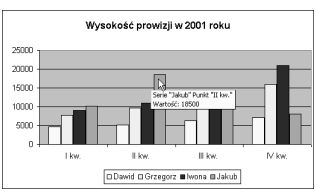

Rysunek 8.41. Excel wyświetla nazwę elementu (a w niektórych przypadkach również wartości) w małym, żółtym prostokącie etykietki ekranowej

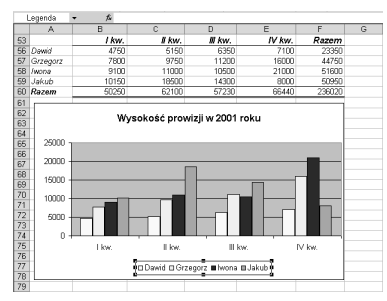

Rysunek 8.42. W polu nazwy znajdującym się na pasku formuł wyświetlana jest nazwa zaznaczonej serii danych

 W polu nazwy znajdującym się na pasku formuł (rysunek 8.42) Excel wyświetla nazwę zaznaczonej serii danych.

# Aby usungć serię danych:

- 1. Zaznacz na wykresie serię danych, którą chcesz usunąć. Na poszczególnych punktach wybranej serii danych pojawią się uchwyty zaznaczenia (rysunek 8.38).
- 2. Z menu głównego wybierz polecenie Edycja/ Wyczyść/Serie danych (rysunek 8.39) lub naciśnij klawisz Delete.

Zaznaczona seria danych zostanie usunięta z wykresu (rysunek 8.40). Jeżeli ma on legendę, jej zawartość zostanie automatycznie zaktualizowana.

# Wskazówki

- Usunięcie serii danych z wykresu nie powoduje usunięcia danych z arkusza.
- Wybrana seria danych może również zostać usunięta przy pomocy okna dialogowego Dane źródłowe (rysunek 8.30). Więcej informacji na ten temat znajdziesz we wcześniejszej części niniejszego rozdziału.

# Elementy wykresu

Każdy wykres składa się z wielu elementów, z których każdy może być niezależnie zaznaczany, modyfikowany i formatowany zgodnie z potrzebami użytkownika.

# Aby zidentyfikować element wykresu:

1. Ustaw wskaźnik myszki na elemencie, którego dane chcesz poznać. Excel wyświetla nazwę elementu (a w niektórych przypadkach również wartości) w małym żółtym prostokącie ekranowej etykietki (rysunek 8.41).

# Aby zaznaczyć wybrany element wykresu:

1. Kliknij na elemencie wykresu, który chcesz zaznaczyć. Dookoła niego pojawią się uchwyty zaznaczenia lub obramowanie (a czasami jedno  $i$  drugie) — (rysunek 8.42).

# Wskazówki

Aby zaznaczyć jeden punkt danych, najpierw zaznacz serię danych, a następnie kliknij na wybranym punkcie danych.

# Typy wykresów

Microsoft Excel 2002 oferuje wiele typów wykresów. Wyboru rodzaju wykresu możesz dokonać podczas pracy z kreatorem wykresów, aczkolwiek później w dowolnym momencie możesz go zmienić. Istnieje również możliwość dodania sformatowanego wykresu do galerii wykresów tak, abyś mógł z niego skorzystać w przyszłości.

# Aby zmienić typ wykresu:

- 1. Przejdź do arkusza wykresu bądź zaznacz wykres osadzony w arkuszu danych.
- 2. Z menu głównego wybierz polecenie Wykres/ Typ wykresu (rysunek 8.28). Na ekranie pojawi się okno dialogowe Typ wykresu.
- 3. Przejdź na zakładkę Standardowe typy (rysunek 8.43):
	- Aby wybrać standardowy typ wykresu, skorzystaj z opcji Typ wykresu, a następnie Podtyp wykresu.
	- Aby dołączyć wybrany typ wykresu do zaznaczonej serii danych, zaznacz opcję Zastosuj do zaznaczenia.
	- Aby usunąć formatowanie wykresu, zaznacz opcję Formatowanie domyślne.

#### lub

Przejdź na zakładkę Typy niestandardowe:

- A Aby wybrać wbudowany typ wykresu, zaznacz opcję Wbudowany (rysunek 8.44), a następnie zaznacz wybrany Typ wykresu.
- Aby wybrać wykres określony przez użytkownika, zaznacz opcję Użytkownika (rysunek 8.45), a następnie zaznacz wybrany Typ wykresu.
- 4. Naciśnij przycisk *OK*. **Wskazówka**

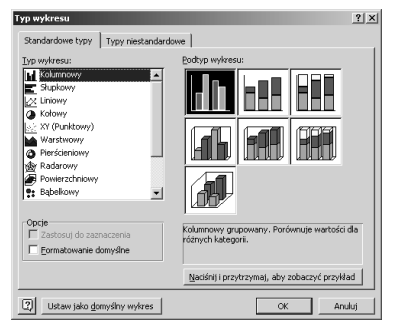

Rysunek 8.43. Zakładka Standardowe typy okna dialogowego Typ wykresu

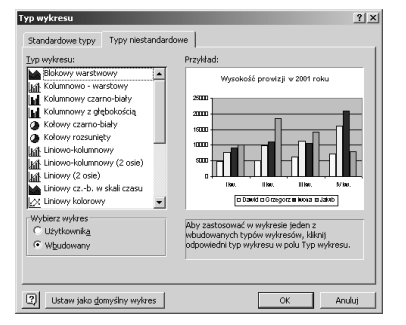

Rysunek 8.44. Zakładka Typy niestandardowe okna dialogowego Typ wykresu z zaznaczoną opcją Wbudowany

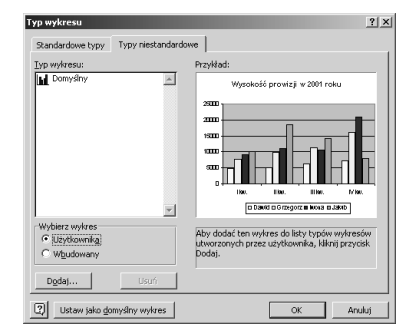

Rysunek 8.45. Zakładka Typy niestandardowe okna dialogowego Typ wykresu z zaznaczoną opcją Użytkownika

 $\blacksquare$  Okno dialogowe Typ wykresu wygląda (i działa) tak, jak okno w pierwszym kroku kreatora wykresów (rysunek 8.5 i 8.15). Możesz użyć kreatora wykresów do przeprowadzenia dowolnych zmian opisanych na tej stronie.

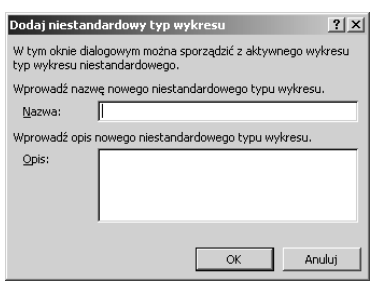

Rysunek 8.46. W polach Nazwa i Opis okna dialogowego Dodaj niestandardowy typ wykresu wprowadź informacje dotyczące definiowanego wykresu

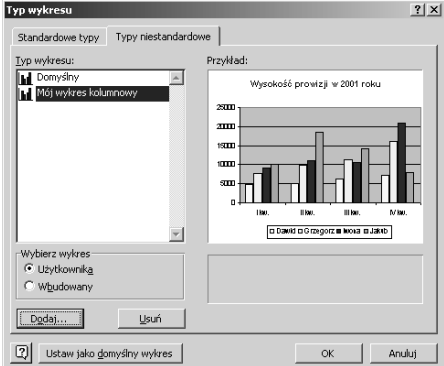

Rysunek 8.47. Zdefiniowany wykres pojawia się na liście wykresów użytkownika

# Aby ustawić domy\$lny typ wykresu:

- 1. Z menu głównego wybierz polecenie Wykres/Typ wykresu (rysunek 8.28). Na ekranie pojawi się okno dialogowe Typ wykresu.
- 2. Przejdź na zakładkę Standardowe typy (rysunek 8.43).
- 3. Zaznacz typ, a następnie podtyp wykresu, który chcesz ustawić jako domyślny.
- 4. Naciśnij przycisk Ustaw jako domyślny wykres.
- 5. Naciśnij przycisk OK.

#### Wskazówka

 Wykres domyślny będzie podczas tworzenia wykresu wybierany automatycznie.

# Aby dodać do galerii typ wykresu zdefiniowany przez użytkownika:

- 1. Przejdź na arkusz wykresu bądź zaznacz wykres osadzony w arkuszu danych.
- 2. Z menu głównego wybierz polecenie Wykres/ Typ wykresu (rysunek 8.28). Na ekranie pojawi się okno dialogowe Typ wykresu.
- 3. Przejdź na zakładkę Typy niestandardowe.
- 4. Zaznacz opcję Użytkownika (rysunek 8.45).
- 5. Naciśnij przycisk Dodaj.
- 6. Na ekranie pojawi się okno dialogowe Dodaj niestandardowy typ wykresu (rysunek 8.46). W polach Nazwa i Opis wprowadź informacje dotyczące definiowanego wykresu.
- 7. Naciśnij przycisk OK. Nowy wykres pojawi się w liście Typ wykresu (rysunek 8.47).
- 8. Naciśnij przycisk OK.

# Wskazówka

 Możliwość definiowania własnych typów wykresów jest szczególnie przydatna w sytuacji, kiedy określony, nietypowy wykres jest często wykorzystywany (np. tworzenie comiesięcznego raportu).

# Opcje wykresów

Opcje wykresów pozwalają na dodawanie i formatowanie takich elementów wykresu, jak tytuły, osie, linie siatki, legenda etykiety danych czy tabele danych. Wspomniane opcje dostępne są za pomocą okna dialogowego Opcje wykresu.

# Aby skorzystać z okna dialogowego Opcje wykresu:

- 1. Przejdź na arkusz wykresu bądź zaznacz wykres osadzony w arkuszu danych.
- 2. Z menu głównego wybierz polecenie Wykres/ Opcje wykresu (rysunek 8.28). Na ekranie pojawi się okno dialogowe Opcje wykresu (rysunki 8.48 do 8.53).
- 3. Przejdź na odpowiednią zakładkę okna dialogowego.
- 4. Ustaw żądane opcje.
- 5. Powtarzaj kroki 3. i 4. dla każdego zestawu opcji, który chcesz zmienić.
- 6. Po zakończeniu naciśnij przycisk OK.

# Wskazówki

- Szczegółowe informacje na temat poszczególnych opcji formatowania wykresu znajdziesz w dalszych częściach niniejszego rozdziału.
- $\blacksquare$  Okno dialogowe Opcje wykresu wygląda (i działa) tak, jak okno w trzecim kroku kreatora wykresów (rysunki 8.8 do 8.13). Możesz użyć kreatora wykresów do przeprowadzenia dowolnych zmian opisanych na tej stronie.
- Każda wprowadzana zmiana jest automatycznie odzwierciedlana w oknie podglądu, dzięki czemu masz możliwość obserwowania na bieżąco wprowadzanych zmian, zanim zostaną zatwierdzone naciśnięciem przycisku OK.
- $\Box$  Opcje dostępne w oknie Opcje wykresu zmieniają się w zależności od typu formatowanego wykresu. Jeżeli dana opcja jest niedostępna, albo nie będzie widoczna, albo zostanie wyróżniona szarym kolorem.

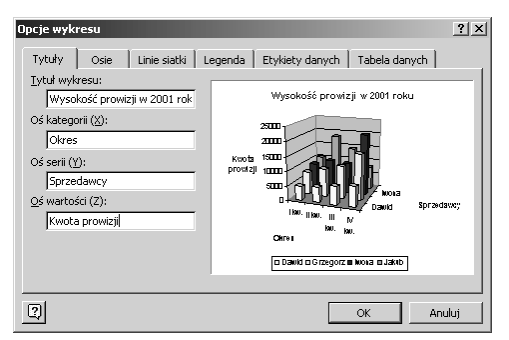

Rysunek 8.48. Zakładka Tytuły okna dialogowego Opcje wykresu z opcjami dla wykresu trójwymiarowego. Na przykładzie widać ustawione tytuły wszystkich trzech osi

# Tytuły

Tytuł wykresu jest to tekstowa etykieta wykresu, która pojawia się w jego określonym miejscu.

# Aby nadać tytuł wykresowi:

- 1. W oknie dialogowym Opcje wykresu przejdź na zakładkę Tytuły (rysunek 8.48).
- 2. Wprowadź odpowiednie tytuły w poszczególnych polach tekstowych:
	- $\triangle$  Tytuł wykresu pozwala na wpisanie tytułu całego wykresu, który pojawia się u góry okna wykresu.
	- $\triangle$  *Oś kategorii* (X) pozwala na wpisanie tytułu kategorii osi X. Opcja ta jest dostępna dla większości wykresów dwui trójwymiarowych; opis pojawia się wzdłuż osi.
	- $\triangle$  *Oś serii* (*Y*) pozwala na wpisanie tytułu osi serii. Opcja ta jest dostępna dla większości wykresów dwui trójwymiarowych; opis pojawia się po lewej stronie wykresów dwuwymiarowych lub u dołu (z tyłu) wykresów trójwymiarowych.
	- $\triangle$  *Oś wartości (Z)* pozwala na wpisanie tytułu osi wartości. Opcja jest dostępna tylko dla wykresów trójwymiarowych; opis pojawia się u dołu po lewej stronie wykresu.

# Aby usungć tytuł wykresu:

- 1. W oknie dialogowym Opcje wykresu przejdź na zakładkę Tytuły (rysunek 8.48).
- 2. Usuń zawartość pól tekstowych odpowiadających tytułom, które chcesz usunąć.

# **Osie**

Osie są liniami otaczającymi wykresy dwui trójwymiarowe, przedstawiającymi wartości danych wykresu. Wykresy dwuwymiarowe mają dwie osie:  $X$  i  $Y$ ; wykresy trójwymiarowe  $-\frac{1}{2}$  trzy: X, Y i Z; natomiast wykresy kołowe i pierścieniowe nie posiadają ich.

# Aby ustawić opcje osi:

- 1. W oknie dialogowym Opcje wykresu przejdź na zakładkę Osie (rysunek 8.49).
- 2. Zaznacz odpowiednie opcje dla osi, które powinny być wyświetlane:
	- $\triangle$  *Oś kategorii* (X) oś biegnąca u dołu wykresu;
	- $\triangle$  *Oś serii* (Y) oś biegnąca po lewej stronie wykresów dwuwymiarowych lub u dołu (z tyłu) wykresów trójwymiarowych;
	- $\triangle$  *Oś wartości* (Z) oś jest dostępna tylko dla wykresów trójwymiarowych; biegnie u dołu po lewej stronie wykresu.
- 3. Jeżeli włączysz opcję  $O\acute{s}$  kategorii  $(X)$ (punkt 2.), możesz wybrać dla niej jedną z dodatkowych opcji:
	- $\triangle$  Automatyczna po analizie odpowiedniego zakresu danych program automatycznie określa, czy oś powinna być skalą czasu, czy kategorią danych;
	- $\triangle$  Kategoria oś staje się kategorią danych;
	- $\triangle$  *Skala czasu* oś staje się skalą czasu.

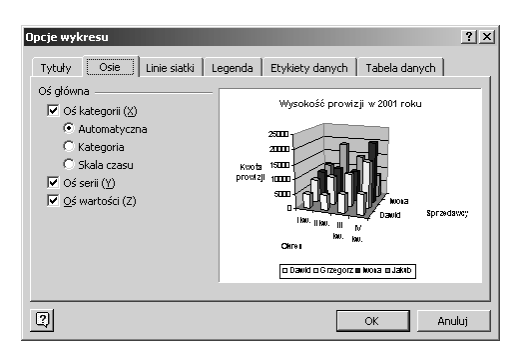

Rysunek 8.49. Zakładka Osie okna dialogowego Opcje wykresu dla wykresu trójwymiarowego

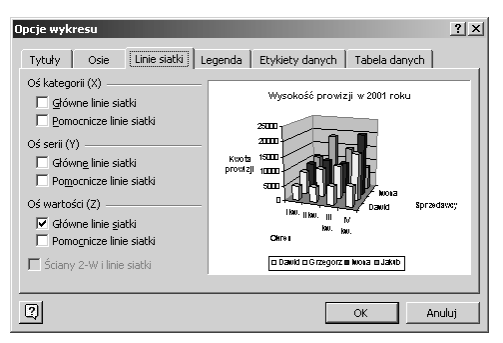

Rysunek 8.50. Zakładka Linie siatki okna dialogowego Opcje wykresu dla wykresu trójwymiarowego

# Linie siatki

Linie siatki są liniami wyznaczającymi główne i pomocnicze punkty osi wykresu. Głównym zadaniem linii siatki jest ułatwienie odczytywania wartości poszczególnych punktów danych. Wykresy kołowe oraz pierścieniowe ich nie posiadają .

# Wskazówka

 Pomimo że zazwyczaj linie siatki ułatwiają odczytywanie wartości punktów danych, to jednak zbyt duża ich ilość może je utrudniać.

# Aby ustawić parametry linii siatki:

- 1. W oknie dialogowym Opcje wykresu przejdź na zakładkę Linie siatki (rysunek 8.50).
- 2. Włącz odpowiednie opcje siatki dla poszczególnych osi wykresu:
	- $\triangle$  Główne linie siatki odpowiadają podstawowym odstępom jednostek skali osi;
	- Pomocnicze linie siatki odpowiadają pomocniczym odstępom jednostek skali osi.
- 3. Aby nadać trójwymiarowemu wykresowi wygląd dwuwymiarowego, włącz opcję Ściany 2-W i linie siatki. Opcja ta jest dostępna tylko dla niektórych typów wykresów.

# Wskazówki

- Więcej informacji na temat ustawiania skali osi znajdziesz w dalszej części tego rozdziału.
- Definiowanie trzech osi wykresu zostało przedstawione na poprzedniej stronie.

# Legenda

Legenda wykresu to prostokątne pole, w którym znajdują się kolorowe etykiety oznaczające poszczególne serie danych. Istnieje możliwość określania położenia legendy wykresu, jak również całkowitego jej usuwania.

#### Wskazówka

 W Excelu zostaje utworzona legenda wykresu w oparciu o zaznaczone komórki arkusza danych — z tego powodu warto w zaznaczonym obszarze umieścić również nagłówki kolumn (wierszy), które powinny się pojawić jako etykiety danych na wykresie.

# Aby dodać legendę do wykresu:

- 1. W oknie dialogowym Opcje wykresu przejdź na zakładkę Legenda (rysunek 8.51).
- 2. Włącz opcję Pokazuj legendę.
- 3. Wybierz jedną z dostępnych opcji lokalizacji legendy wykresu:
	- $\triangle$  *Na dole* powoduje umieszczenie legendy w środku, pod wykresem;
	- $\triangle$  *W rogu* powoduje umieszczenie legendy w prawym górnym narożniku wykresu;
	- $\triangle$  *Na górze* powoduje umieszczenie legendy w środku, nad wykresem;
	- $\triangle$  *Z prawej* powoduje umieszczenie legendy w środku, po prawej stronie;
	- $\triangle$  *Z lewej* powoduje umieszczenie legendy w środku, po lewej stronie.

#### Wskazówki

- Położenie legendy możesz również zmienić, przeciągając ją za pomocą myszki w wybrane miejsce wykresu.
- Pozycja legendy może mieć wpływ na rozmiar samego wykresu.

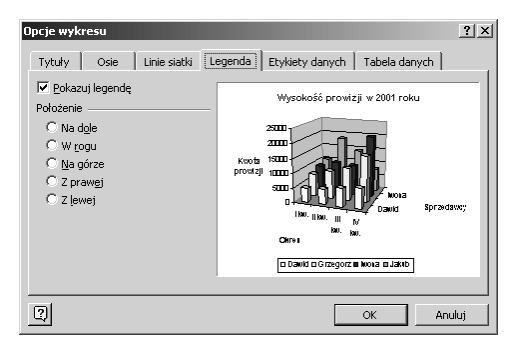

Rysunek 8.51. Zakładka Legenda okna dialogowego Opcje wykresu dla wykresu trójwymiarowego

# Aby usunąć legendę z wykresu:

- 1. W oknie dialogowym Opcje wykresu przejdź na zakładkę Legenda (rysunek 8.51).
- 2. Wyłącz opcję Pokazuj legendę.

Legenda

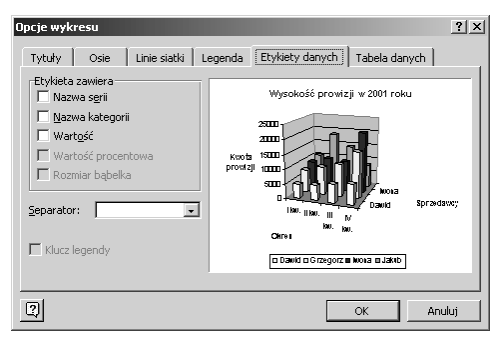

Rysunek 8.52. Zakładka Etykiety danych okna dialogowego Opcje wykresu dla wykresu trójwymiarowego

# Aby usungć etykiety danych:

- 1. W oknie dialogowym Opcje wykresu przejdź na zakładkę Etykiety danych (rysunek 8.52).
- 2. Wyłącz wszystkie opcje grupy Etykieta zawiera.

# Etykiety danych

Etykiety danych dostarczają dodatkowych informacji na temat poszczególnych punktów wykresu.

# Wskazówka

 $\blacksquare$  Okno dialogowe *Opcje wykresu* pozwala na ustawienie etykiet danych dla wszystkich punktów wykresu. Aby ustawić etykiety tylko dla punktów wybranej serii danych lub wybranego punktu danych, należy zaznaczyć taką serię danych (punkt danych) a następnie skorzystać z okna dialogowego Formatuj. Więcej informacji na ten temat znajdziesz w dalszej części niniejszego rozdziału.

# Aby dodać etykiety danych:

- 1. W oknie dialogowym Opcje wykresu przejdź na zakładkę Etykiety danych (rysunek 8.52).
- 2. Zaznacz dowolną dozwoloną kombinację opcji etykiet:
	- $\triangle$  Nazwa serii wyświetla nazwy poszczególnych serii danych;
	- Nazwa kategorii wyświetla nazwy poszczególnych kategorii danych;
	- $\triangle$  *Wartość* wyświetla wartości poszczególnych punktów danych;
	- $\triangle$  *Wartość procentowa* wyświetla procentowy udział poszczególnych punktów w całej serii danych (opcja ta jest dostępna tylko dla wykresów kołowych i pierścieniowych);
	- $\triangle$  *Rozmiar bąbelka* wyświetla rozmiary poszczególnych bąbelków na wykresie bąbelkowym.
- 3. Aby określić typ separatora etykiet, wybierz odpowiednią opcję z listy rozwijanej Separator.
- 4. Aby obok etykiet były wyświetlane kolorowe klucze legendy, zaznacz opcję Klucz legendy.
- 5. Aby dla wykresów kołowych i pierścieniowych wyświetlić linię łączącą punkty danych z etykietami, zaznacz opcję Pokazuj linie wiodące.

# Tabela danych

Tabela danych jest to umieszczona na wykresie prezentacja danych liczbowych poszczególnych serii.

#### Wskazówki

- Tabele danych są bardziej przydatne na wykresach umieszczonych w osobnych arkuszach wykresów niż na wykresach osadzonych.
- Tabele danych nie są dostępne dla wykresów kołowych i pierścieniowych.

# Aby dodać tabelę danych:

- 1. W oknie dialogowym Opcje wykresu przejdź na zakładkę Tabela danych (rysunek 8.53).
- 2. Zaznacz opcję Pokaż tabelę danych.
- 3. Aby w tabeli danych były wyświetlane kolorowe klucze legendy, zaznacz opcję Pokaż klawisze legendy.

# Aby usungć tabelę danych:

- 1. W oknie dialogowym Opcje wykresu przejdź na zakładkę Tabela danych (rysunek 8.53).
- 2. Wyłącz opcję Pokaż tabelę danych.

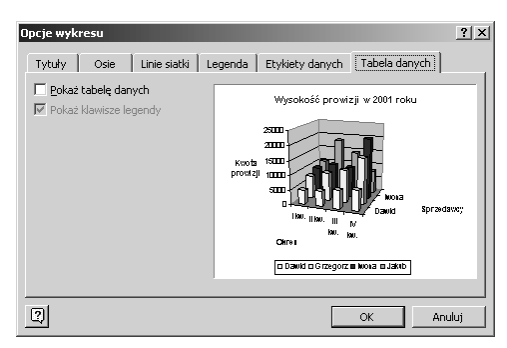

Rysunek 8.53. Zakładka Tabele danych okna dialogowego Opcje wykresu dla wykresu trójwymiarowego

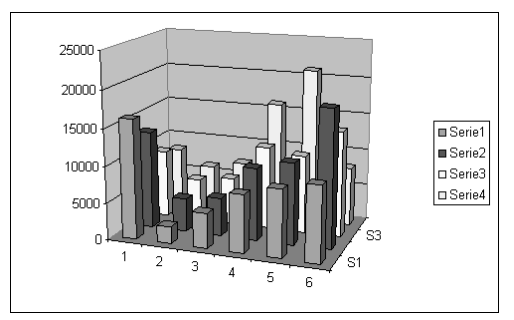

Rysunek 8.54. Odpowiednie ustawienie opcji formatowania wykresu…

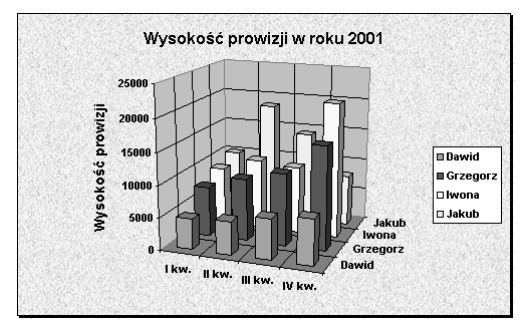

Rysunek 8.55. …może się przyczynić do poprawienia jego wyglądu

#### Wskazówka

■ Opcie formatowania deseni, czcionek, liczb i sposobów wyrównania zostały omówione w rozdziale 6., natomiast informacje na temat opcji formatowania legendy oraz etykiet danych znajdziesz w poprzednich częściach niniejszego rozdziału.

# Formatowanie elementów wykresu

Okno dialogowe Formatuj umożliwia formatowanie wszystkich elementów składowych wykresu. Okno udostępnia następujące zakładki:

- ◆ *Czcionka* pozwala na określenie kroju i atrybutów czcionek;
- $\blacklozenge$  *Liczby* pozwala na określenie formatu danych liczbowych;
- $\blacklozenge$  Wyrównanie pozwala na określenie wyrównania i orientacji w pionie bądź poziomie tekstu;
- ◆ *Desenie* pozwala na zmianę koloru i deseni wypełnienia poszczególnych elementów wykresu, jak również wyglądu znaczników osi;
- ◆ Położenie pozwala na określenie lokalizacji legendy wykresu;
- ◆ Skala pozwala na zmianę wyskalowania poszczególnych osi wykresu;
- ◆ Kształt pozwala na zmianę kształtu punktów danych;
- $\blacklozenge$  *Etykiety danych* pozwala na zdefiniowanie etykiet dla wybranych serii danych bądź punktów danych (zagadnienie to zostało już częściowo omówione w jednym z wcześniejszych podrozdziałów);
- $\blacklozenge$  Kolejność serii pozwala na zmianę kolejności serii danych prezentowanych na wykresie;
- $\blacklozenge$   $Opcje$  pozwala na ustalanie odstępów pomiędzy poszczególnymi seriami danych prezentowanymi na wykresie.

Rysunki 8.54 i 8.55 przedstawiają przykład możliwości formatowania elementów składowych wykresu.

W kolejnych podrozdziałach omówimy bardziej szczegółowo zasady formatowania elementów wykresu oraz pewne opcje formatowania dostępne wyłącznie dla wykresów.

# Aby skorzystać z okna dialogowego Formatuj:

1. Zaznacz element wykresu, którego sposób formatowania chcesz zmodyfikować, a następnie z menu głównego wybierz pierwsze polecenie menu Format (rysunki 8.56, 8.57 i 8.58) lub naciśnij kombinację klawiszy Ctrl+1.

lub

Dwukrotnie kliknij na wybranym elemencie wykresu.

- 2. Na ekranie pojawi się okno dialogowe Formatuj. Przejdź na odpowiednią zakładkę.
- 3. Ustaw żądane opcje formatowania.
- 4. Powtarzaj kroki 2. i 3. dla kolejnych kategorii opcji formatowania.
- 5. Po zakończeniu naciśnij przycisk OK.

# Wskazówki

- Dokładna nazwa polecenia z kroku 1. zależy od wybranego elementu składowego wykresu. Przykłady poleceń możesz znaleźć na rysunkach 8.56, 8.57 i 8.58.
- Dokładna nazwa okna dialogowego Formatuj (krok 2.) również zależy od wybranego elementu składowego wykresu. Przykłady możesz zobaczyć na rysunkach 8.59 i 8.61.

# Aby okre\$lić kształt punktu danych:

- 1. Otwórz dla wybranej serii okno dialogowe Formatuj serię danych.
- 2. Przejdź na zakładkę Kształt (rysunek 8.59).
- 3. Zaznacz żądany kształt punktu danych.
- 4. Naciśnij przycisk OK. Wybrany kształt zostanie użyty do wyświetlania danej serii danych (rysunek 8.60).

#### Wskazówka

■ Opcja ta jest dostępna tylko dla niektórych typów wykresów trójwymiarowych.

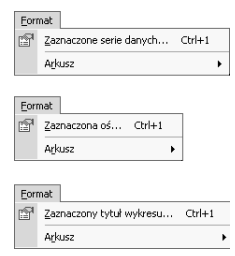

Rysunki 8.56., 8.57. i 8.58. Dokładna nazwa polecenia formatowania zależy od wybranego elementu składowego wykresu

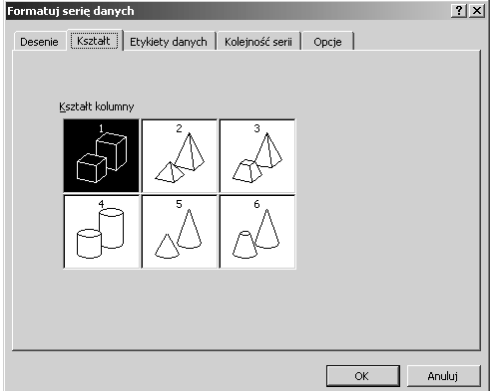

Rysunek 8.59. Zakładka Kształt okna dialogowego Formatuj serię danych pozwala na zmianę kształtu punktu danych tylko dla niektórych wykresów trójwymiarowych

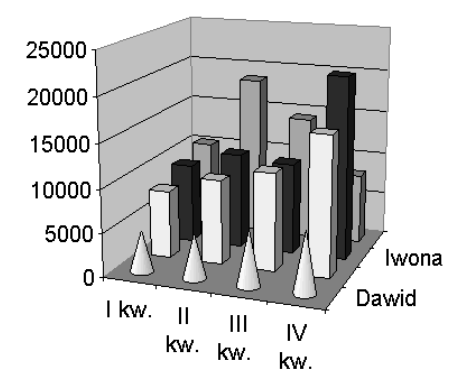

Rysunek 8.60. Efekt zmiany kształtu punktu danych

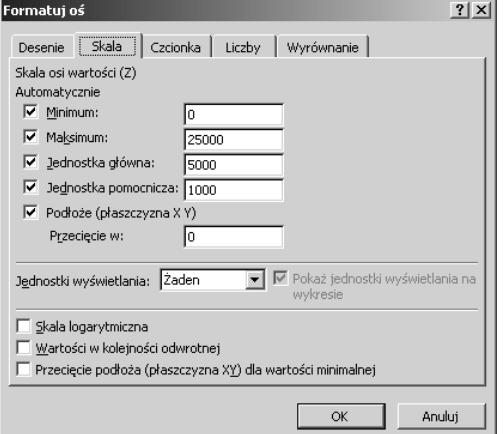

Rysunek 8.61. Zakładka Skala okna dialogowego Formatuj oś

# Wskazówka

■ Po wprowadzeniu wybranej wartości do dowolnego pola tekstowego reprezentujące go pole opcji powinno zostać automatycznie wyłączone. Jeżeli chcesz przywrócić domyślną jego wartość, włącz ponownie reprezentujące go pole opcji.

# Aby zmienić skalę osi:

- 1. Otwórz okno dialogowe Formatu oś lub Formatuj linie siatki.
- 2. Przejdź na zakładkę Skala (rysunek 8.61).
- 3. W odpowiednich polach wpisz żądane wartości skali:
	- ▲ *Minimum* najmniejsza wartość na skali (zazwyczaj jest to wartość 0);
	- ▲ Maksimum największa wartość na skali (zazwyczaj przyjmuje się zaokrągloną liczbę większą niż największa wartość punktu danych prezentowana na wykresie);
	- $\triangle$  Jednostka główna odległość pomiędzy dwoma sąsiednimi głównymi znacznikami osi;
	- Jednostka pomocnicza odległość pomiędzy dwoma sąsiednimi pomocniczymi znacznikami osi;
	- $\triangle$  Podłoże (płaszczyzna XY) przecięcie w — jest to wartość, dla której osie X i Y przecinają się wzajemnie (zazwyczaj jest to wartość 0).
- 4. Zaznacz odpowiednie opcje specjalne:
	- Skala logarytmiczna przelicza wartości skali osi na liczby będące kolejnymi potęgami liczby 10;
	- Wartości w odwrotnej kolejności — powoduje odwrócenie kolejności wyświetlania wartości na osi (czyli największe wartości znajdują się po wybraniu tej opcji u dołu osi albo po jej lewej stronie);
	- $\triangle$  Przecięcie podłoża (płaszczyzna XY) dla wartości minimalnej — nadpisuje ustawienia opcji Podłoże (płaszczyzna XY) przecięcie w i powoduje przecięcie osi w punkcie ich najmniejszej wartości.
- 5. Naciśnij przycisk OK.

#### Aby ustawić znaczniki osi:

- 1. Otwórz okno dialogowe Formatuj oś.
- 2. Przejdź na zakładkę Desenie (rysunek 8.62).
- 3. Zaznacz odpowiednie opcje dla poszczególnych etykiet (obszar Etykiety znaczników osi):
	- $\triangle$  *Brak* etykiety znaczników osi nie będą wyświetlane;
	- $\triangle$  *Nisko* wyświetla etykiety znaczników u dołu lub po prawej stronie osi;
	- $\triangle$  *Wysoko* wyświetla etykiety znaczników u góry lub po lewej stronie osi;
	- Obok osi wyświetla etykiety znaczników obok wybranej osi (jest to ustawienie domyślne).
- 4. Zaznacz odpowiednie opcje dla poszczególnych rodzajów znaczników osi (obszar Typ głównego znacznika osi lub Typ pomocniczego znacznika osi):
	- $\triangle$  *Brak* znaczniki osi nie będą wyświetlane;
	- $\triangle$  *Wewnątrz* znaczniki będą wyświetlane na osi od strony wykresu;
	- $\triangle$  Zewnatrz znaczniki będą wyświetlane na zewnętrznej stronie osi;
	- Przecinające znaczniki będą przecinały oś.
- 5. Jeżeli to konieczne, zmodyfikuj ustawienia sposobu wyświetlania osi (obszar Linie).
- 6. Naciśnij przycisk OK.

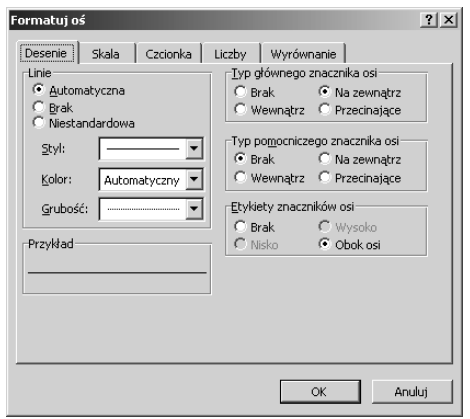

Rysunek 8.62. Zakładka Desenie okna dialogowego Formatuj oś

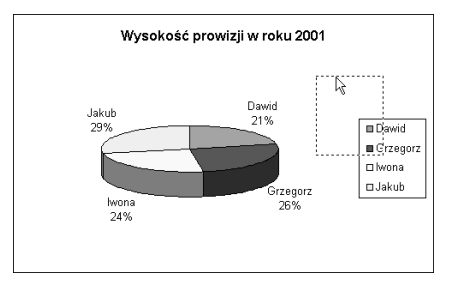

Rysunek 8.63. Aby przesunąć element wykresu, wystarczy przeciągnąć go w inne miejsce

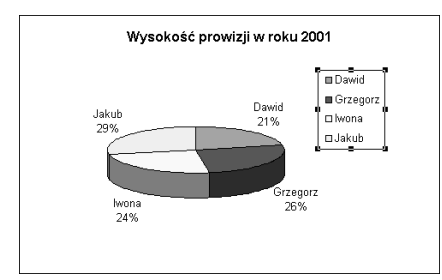

Rysunek 8.64. Po zwolnieniu przycisku myszki zaznaczony element zostanie przesunięty w wybrane miejsce

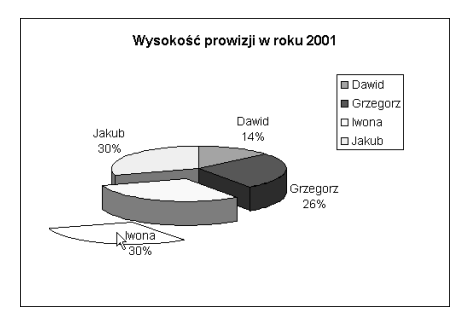

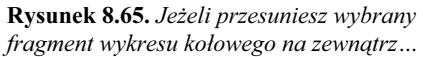

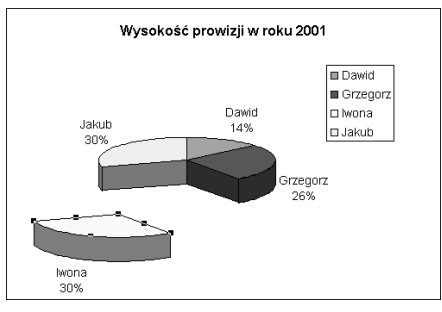

Rysunek 8.66. ... uzyskasz efekt "rozerwanego" wykresu kołowego

# Inne opcje formatowania wykresów

Oprócz formatowania wyglądu poszczególnych elementów składowych wykresu możesz zmienić jego wygląd jeszcze na inne sposoby. Poniżej znajdziesz opis kilku przykładów takiego formatowania.

# Aby przesunąć element wykresu:

- 1. Zaznacz wybrany element wykresu.
- 2. Ustaw wskaźnik myszki na zaznaczonym elemencie, wciśnij i przytrzymaj lewy przycisk myszki i przesuń element w wybrane miejsce. Razem ze wskaźnikiem myszki będzie się przesuwał obrys wybranego elementu (rysunek 8.63).
- 3. Zwolnij przycisk myszki. Zaznaczony element zostanie przesunięty w wybrane miejsce (rysunek 8.64).

# Wskazówka

 Opisanej techniki możesz użyć w stosunku do większości elementów składowych wykresu.

# Aby przesungć fragment wykresu kołowego na zewnątrz:

- 1. Zaznacz punkt danych wykresu kołowego, który chcesz przesunąć.
- 2. Przeciągnij fragment wykresu w wybrane miejsce (rysunek 8.65).
- 3. Zwolnij przycisk myszki. Zaznaczony element zostanie przesunięty w wybrane miejsce (rysunek 8.66).

# Wskazówka

■ Jeżeli to konieczne, możesz przesunąć w wybrane miejsce również inne części składowe wykresu kołowego.

# Aby obrócić wykres 3-W:

- 1. Zaznacz wykres 3-W, który chcesz obrócić (rysunek 8.67).
- 2. Z menu głównego wybierz polecenie Wykres/ Widok 3-W (rysunek 8.28).
- 3. Na ekranie pojawi się okno dialogowe Widok 3-W (rysunek 8.68). Aby zmienić widok wykresu, skorzystaj z przycisków: Wyniesienie, Perspektywa i Obrót.
- 4. Po zakończeniu naciśnij przycisk OK. Wprowadzone zmiany zostaną uwzględnione na wykresie (rysunek 8.69).

#### Wskazówki

- Po wprowadzeniu modyfikacji i naciśnięciu przycisku Zastosuj (rysunek 8.68) możesz zobaczyć, jak teraz wygląda wykres bez zamykania okna dialogowego Widok 3-W.
- Aby przywrócić domyślny wygląd wykresu, naciśnij przycisk Domyślny.
- Modyfikacja niektórych opcji okna dialogowego Widok 3-W może spowodować zmianę rozmiarów wykresu.

# Aby zmienić rozmiary wybranego elementu wykresu:

- 1. Zaznacz wybrany element wykresu.
- 2. Ustaw wskaźnik myszki na jednym z uchwytów przeznaczonych do ustawiania skali, wciśnij i przytrzymaj lewy przycisk myszki, przeciągnij tak, aby uzyskać żądane rozmiary elementu. W trakcie przeciągania obrys elementu będzie się przesuwał za wskaźnikiem myszki (rysunek 8.70).
- 3. Zwolnij przycisk myszki zostanie zmieniona skala wybranego elementu (rysunek 8.71).

# Wskazówka

 Opisanej techniki możesz użyć w stosunku do większości elementów składowych wykresu.

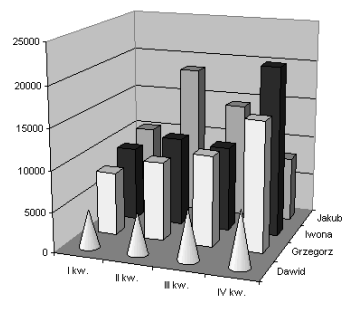

Rysunek 8.67. Wykres 3-W przed obrotem

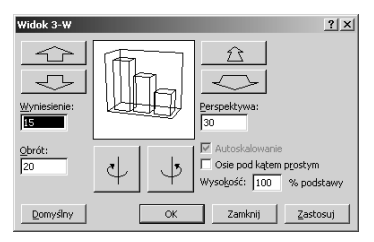

Rysunek 8.68. Okno dialogowe Widok 3-W

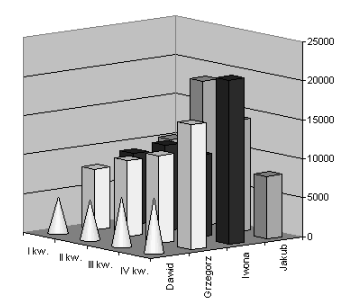

Rysunek 8.69. Wykres z rysunku 8.67 po dokonaniu obrotu

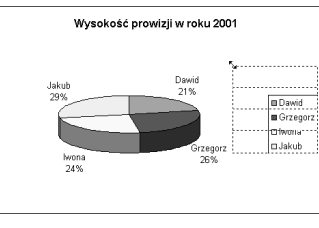

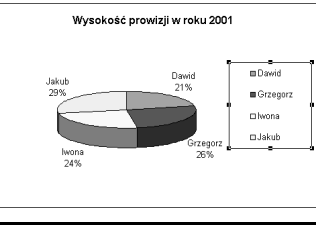

Rysunek 8.70. Przeciągnij uchwyt skalowania wybranego elementu…

Rysunek 8.71. …aby zmienić jego rozmiary